# Enrollment - Bi Weekly Schedule - Excel

Last Modified on 04/03/2019 1:14 pm EDT

#### Report Description

The Bi Weekly Schedule report displays 2 weeks of schedules at a time. Each Room at each center will be on a separate tab within the Excel workbook.

#### Report Conditions

• If no date is chosen, the data will pull for the current week

#### Sample Report

Click the report name to view a sample: Bi Weekly Schedule - Excel.xlsx

### Accessing the Report

1. From the Reports menu, click Room/Program

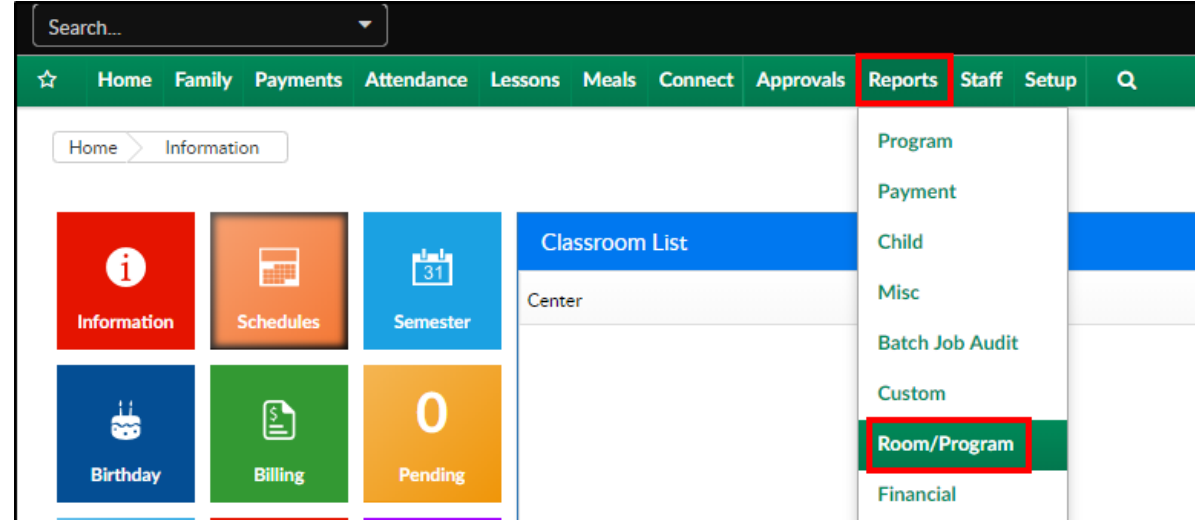

2. From the Report Category drop-down, select Enrollment

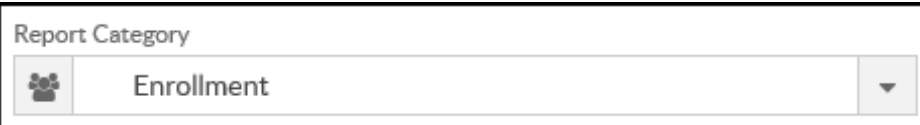

3. Choose Bi Weekly Schedule - Excel from the Report drop-down

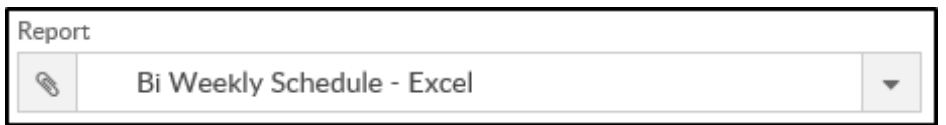

4. Use additional search criteria as needed

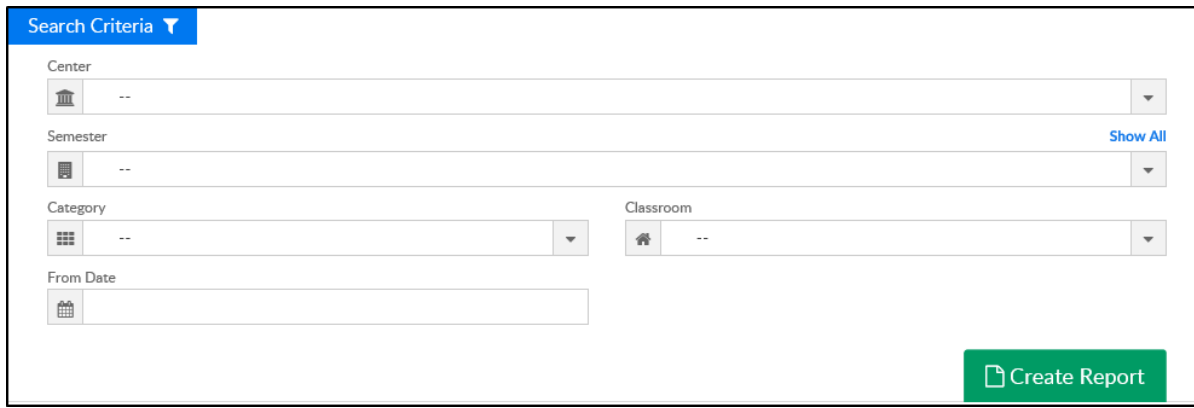

- Center select a center or leave blank to view all centers
- Semester select a semester, if applicable
- Category select a category, if applicable
- Classroom choose a classroom, if applicable
- From Date choose a from date, if applicable. If no date is chosen, it will pull the current week
- 5. Click Create Report
- 6. The report will download in Excel format

## Report Fields

- Student Last Name
- Student First Name
- Fach date for weeks
	- Check in time
	- Check out time